# **Quick Guide**

## **1. Before Installing**

Congratulations on purchasing your **AudioCodes C470HD for Microsoft Teams IP Phone**! Before installing your phone, make sure the following items are included in the shipped box:

- ✓ C470HD IP Phone
- $\checkmark$  AC power adapter (optional)
- Cat 5e Ethernet cable
- ✓ Handset
- Handset cord

## **2. Physical Description**

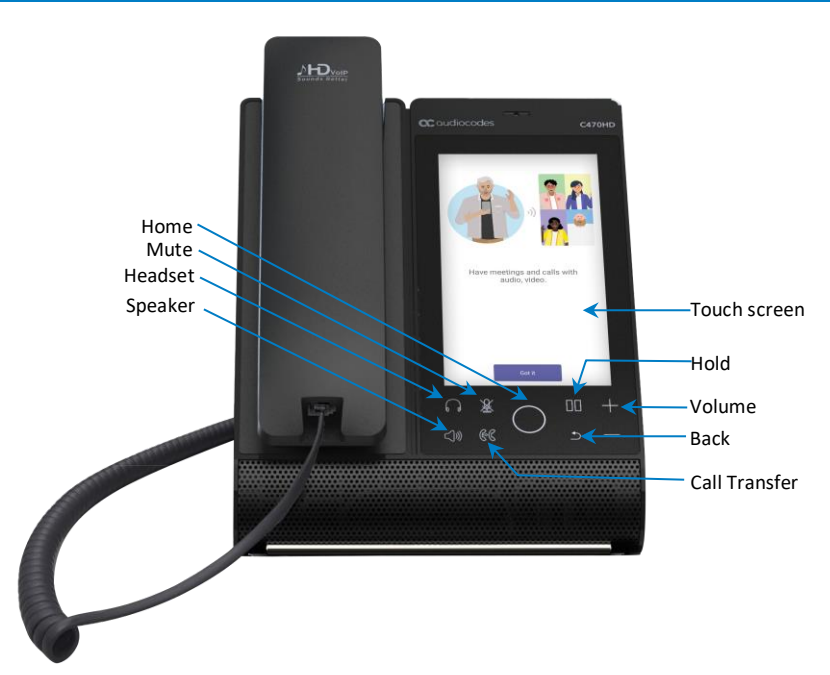

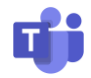

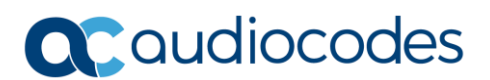

# **3. Cabling the Phone**

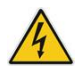

**Warning:** Prior to connecting power, refer to the *Compliancy and Regulatory Information* document a[t https://www.audiocodes.com/library/technical-documents.](https://www.audiocodes.com/library/technical-documents)

#### **To cable the phone:**

1. [See figure below] Connect one end of the coiled handset cord to the phone's side and the other to the handset.

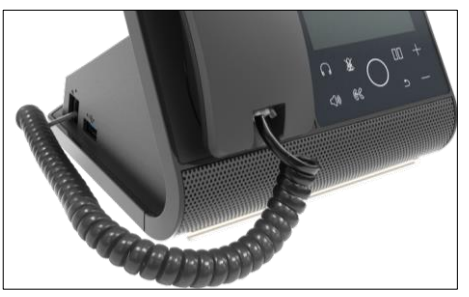

- 2. Optionally connect a headset to either
	- the RJ-9 port on the phone's rear (see figure below) or
	- the USB port on the phone's side (see figure above)

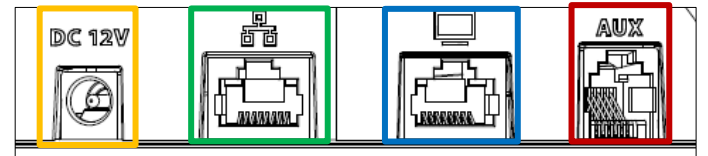

- 3. Connect the DC connector of the AC power adapter to the phone's DC 12V power socket and connect the AC power plug directly to the electrical wall outlet (see figure above). When the phone powers up, all the LEDs momentarily light up.
- 4. Connect the RJ-45 LAN port to your LAN network (LAN port or LAN switch/router) with a CAT5 / 5e Ethernet cable.
- 5. Optionally connect the  $\overline{R}$ -45 PC port to a computer with a CAT5 / 5e straight-through Ethernet cable.

## **4. Signing in**

#### **To sign in:**

1. Touch the **Sign In** button and in the Sign in screen enter your username (e.g., johnb@company.com) and password (the same as your Microsoft Windows password).

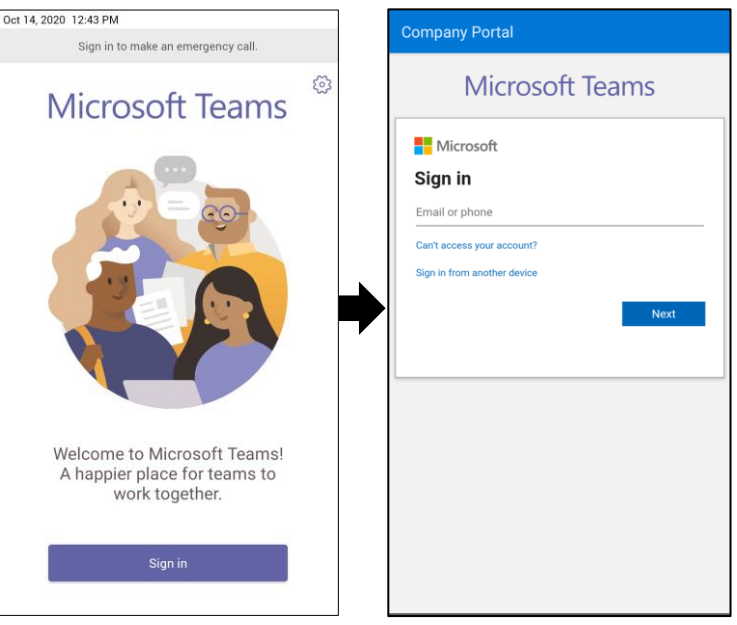

#### **To sign in from another device:**

1. Touch the **Sign in** button as shown above and then touch **Sign in from another device**.

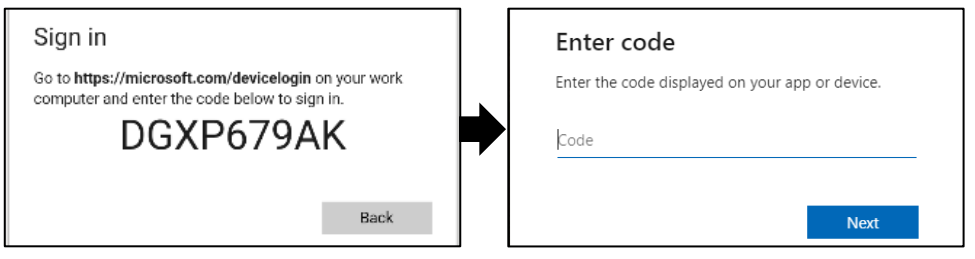

- 2. In your Web browser, navigate to **https://microsoft.com/devicelogin** and in the Microsoft Web page, enter the code displayed on the phone screen.
- 3. Touch **Next** and in the phone's Sign in screen, enter your username and password.

**To sign out:** In the phone's home screen, touch your picture, touch **Settings** and then **Sign Out**.

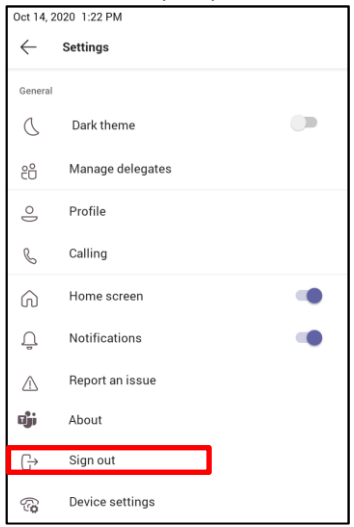

## **5. Changing your Presence Status**

 **To change status:** In the phone's home screen, touch your picture, touch the current status, and then select the status you want.

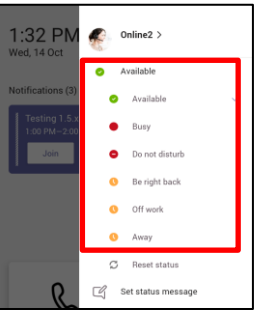

#### **6. Basic Phone Operations**

For basic phone operations, refer to Microsoft documentation and to AudioCodes' *C470HD IP Phone for Microsoft Teams User's and Administrator's Manual*.

### **7. Connecting to Wi-Fi**

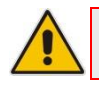

**Note:** Contact your local AudioCodes representative for more information about *regional availability* of Wi-Fi. Wi-Fi requires a specific CPN with a 'DBW' suffix.

#### **To connect to Wi-Fi:**

1. Open the Wi-Fi screen (in the phone's home screen touch your picture > **Settings** > **Device Settings** > **Wi-Fi**).

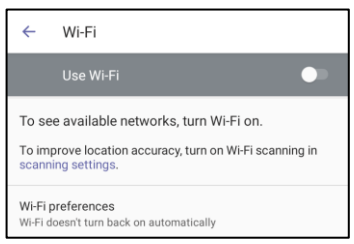

2. Slide the 'Use Wi-Fi' on/off switch to the on position (by default it's off).

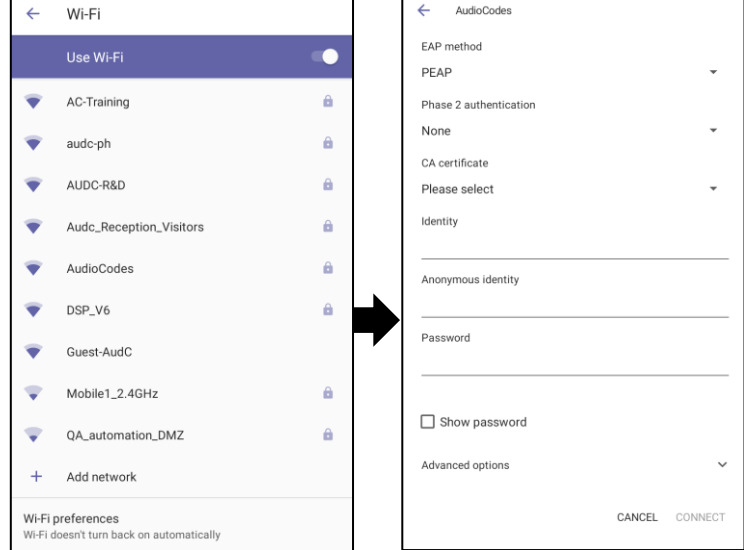

3. From the available Wi-Fi Access Points displayed (see figure above left), touch the network you want, enter the network credentials and then touch **Connect**.

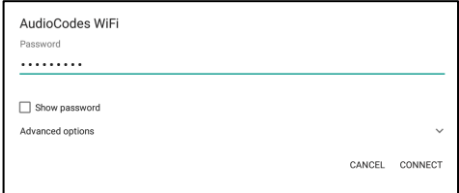

4. When connected to the Access Point, the Wi-Fi screen displays 'Connected' under it.

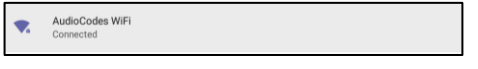

## **8. Configuring Bluetooth**

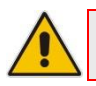

**Note:** You can use Bluetooth to connect the phone to a wireless headset or speaker.

#### **To configure Bluetooth:**

1. Open the Bluetooth screen (in the phone's home screen touch your picture > **Settings** > **Device Settings** > **Bluetooth**).

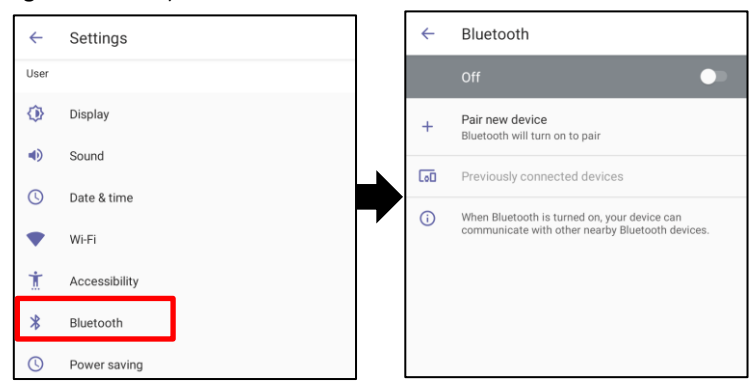

2. Touch **Off** (by default the feature is switched off).

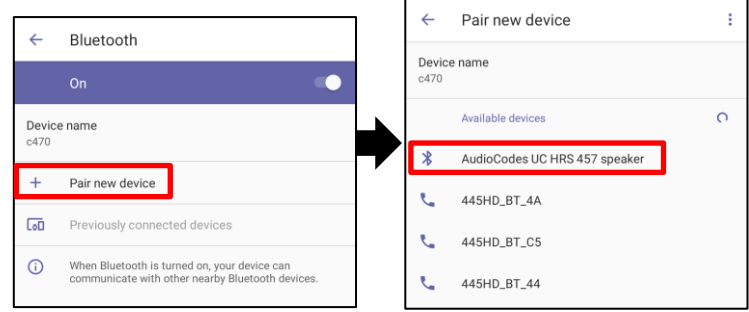

3. Touch **Pair new device** (see figure above left) and under 'Available devices' scanned (see figure above right), touch the device to pair with.

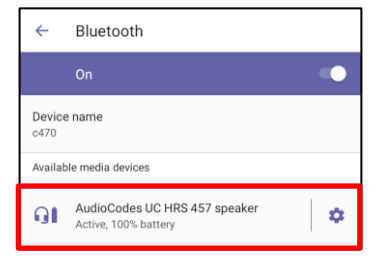

P a g e | 6

4. To unpair a device, open the Bluetooth screen (**Settings** > **Bluetooth**) shown in the preceding figure, and touch  $\bullet$  adjacent to the device.

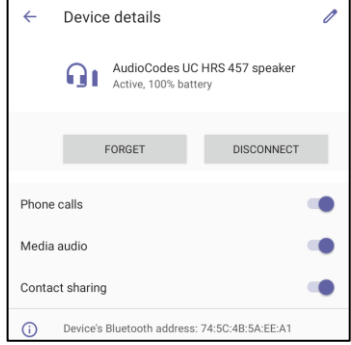

5. In the 'Device details' screen, touch **FORGET**.

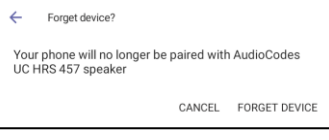

6. Touch **FORGET DEVICE**; the C470HD is no longer paired with the Bluetooth device.

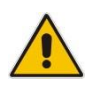

#### **FCC WARNING**

Prior to operating this device, refer to the device's [Regulatory Information and FCC warnings.](https://www.audiocodes.com/library/technical-documents?productFamilyGroup=1672&docTypeGroup=Compliance%20and%20Regulatory)

## **Notice Information**

Information contained in this document is believed to be accurate and reliable at the time of printing. However, due to ongoing product improvements and revisions, AudioCodes cannot guarantee accuracy of printed material after the Date Published nor can it accept responsibility for errors or omissions. Updates to this document can be downloaded fro[m https://www.audiocodes.com/library/technical-documents.](https://www.audiocodes.com/library/technical-documents)

> This document is subject to change without notice. Date Published: Jan-05-2022 Document #: LTRT- 13369

> > $C \in$

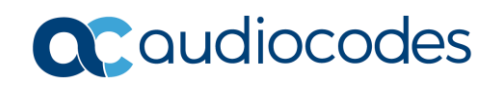